# 使用 **QTP** 进行 **Flex** 自动化测试

自动化测试工具与 Flex 应用程序之间是通过代理(Agent)来交互的,如图所示:

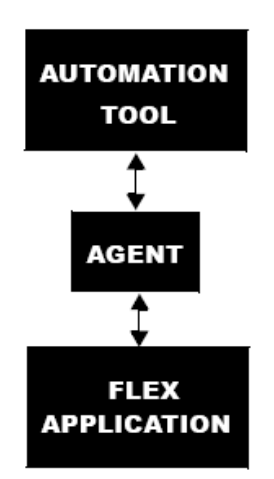

这也就是为什么后面在使用 QTP 进行 Flex 自动化测试之前要先安装 Flex 插件、配置和编译 Flex 程序的原因。

## 前提条件

在使用 QTP 进行 Flex 4 的测试之前,需要安装以下软件:

1、HP QuickTest Professional 10 (支持 Internet Explorer 7 或 Internet Explorer 8) 或者 HP QuickTest Professional 9.5 ( 支持 Internet Explorer 6 或 Internet Explorer 7)

2、Adobe Flex 4 Plug-in for Mercury QuickTest Pro

3、Microsoft Internet Explorer (6 以上版本)

4、Flash Player ActiveX control , Flash Player 的版本要求与Flex SDK的一致(Flex SDK 的 系统要求参见<http://www.adobe.com/products/flex/systemreqs>)

## 安装 **Flex** 插件

1、下载 Adobe Flex 4 Plugin for HP QuickTest Pro

下载地址:

[http://download.macromedia.com/pub/labs/flex/4/flex4\\_automation\\_install\\_100509.zip](http://download.macromedia.com/pub/labs/flex/4/flex4_automation_install_100509.zip)

2、解压下载到的文件 flex4\_automation\_install\_100509.zip

双击解压后文件夹中的 Install\_QTP\_Plugin.bat 进行安装。

3、安装后,打开 QTP, 在启动界面的插件管理器中可以看到新添加的 Flex 和 AIR 插件,

如图所示。

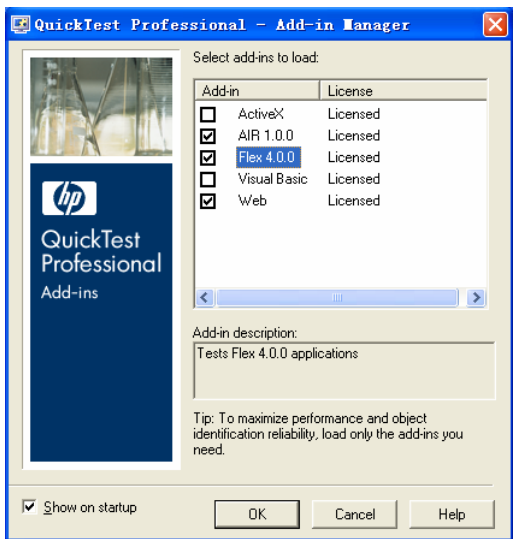

#### 编译 **Flex** 程序

在使用 QTP 加载 Flex 插件对 Flex 程序进行测试之前,需要对 Flex 程序进行特定的编译, 否则 Flex 控件将不被 QTP 所识别。下面以 Flash Builder 4 为例, 新建一个 Flex 程序并进行 相关配置和编译。

1、打开 Flash Builder 4, 新建一个 Flex 项目, 选择应用程序类型为 Web。

2、新建 Flex 项目后, 在项目名右键单击, 选择属性, 然后选择"Flex 编译器", 打开如图 所示的界面。

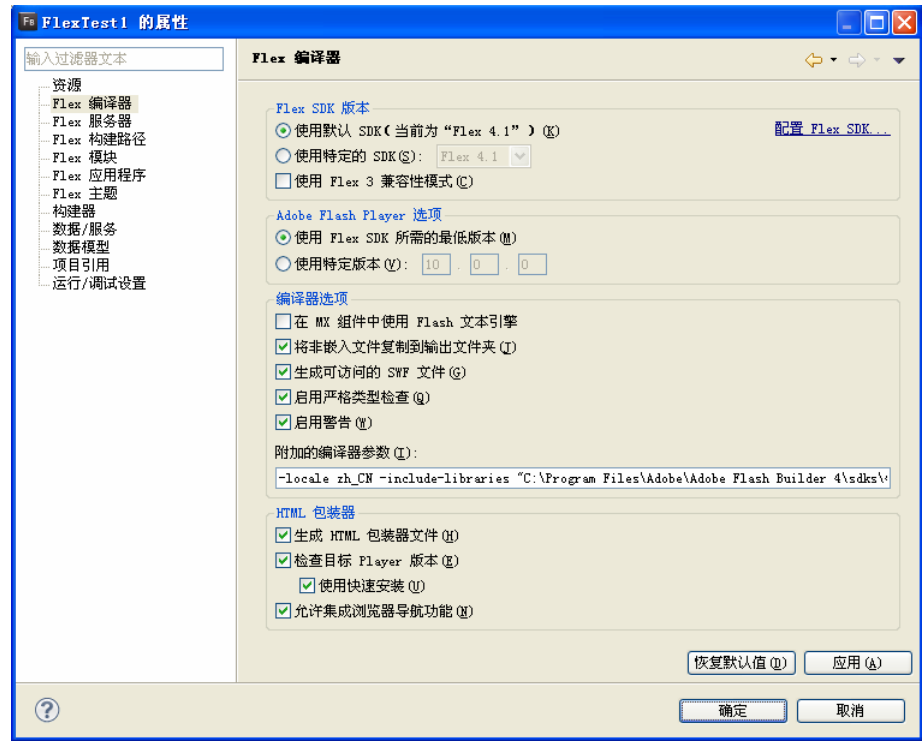

3、在"附件的编译器参数"输入框中添加如下参数:

-include-libraries "C:\Program Files\Adobe\Adobe Flash Builder 4\sdks\4.1.0

\frameworks\libs\automation\automation.swc" "C:\Program Files\Adobe\Adobe Flash Builder 4 \sdks\4.1.0\frameworks\libs\automation\automation\_agent.swc" "C:\Program Files\Adobe\Adobe Flash Builder 4\sdks\4.1.0\frameworks\libs\automation\qtp.swc" "C:\Program Files\Adobe\Adobe Flash Builder 4\sdks\4.1.0\frameworks\libs\automation\automation\_dmv.swc"

4、打开 Flash Builder 4 安装目录中的"C:\Program Files\Adobe\Adobe Flash Builder 4\sdks\4.1.0\templates\automation-runtimeloading-files"目录,运行目录中的"build.bat"批处 理文件。

5、在相同的目录下, 找到"runtimeloading.mxml"文件, 打开并拷贝其中的内容, 粘贴到 新建项目的 mxml 文件中, 文件内容如下所示:

 $\langle$  2xml version="1.0" encoding="utf-8"?>

<mx:Application xmlns:mx="http://www.adobe.com/2006/mxml" layout="absolute" creationComplete="actionScriptFunction()" >

<mx:Script>

 <![CDATA[ import flash.external.\*;

```
 public function init():void
```

```
 { 
  myLoader.addEventListener(IOErrorEvent.IO_ERROR, ioErrorHandler); 
 } 
 private function ioErrorHandler(event:IOErrorEvent):void { 
           trace("ioErrorHandler: " + event); 
      } 
 public function actionScriptFunction():void 
 {
```
init()

```
 myLoader.source = Application.application.parameters.automationswfurl; 
 }
```
#### $]$ ]>

</mx:Script>

```
 <mx:SWFLoader id="myLoader" width="100%" height="100%" 
preinitialize="myLoader.loaderContext = new LoaderContext(false, 
ApplicationDomain.currentDomain)" > 
    </mx:SWFLoader>
```
</mx:Application> 6、在 Flash Builder 中设计程序界面并添加代码, 如下所示: <?xml version="1.0" encoding="utf-8"?> <mx:Application xmlns:mx="http://www.adobe.com/2006/mxml" layout="absolute"

```
creationComplete="actionScriptFunction()" >
```

```
 <mx:Script> 
         <![CDATA[ 
             import flash.external.*; 
             public function init():void 
\{ myLoader.addEventListener(IOErrorEvent.IO_ERROR, ioErrorHandler); 
 } 
             private function ioErrorHandler(event:IOErrorEvent):void { 
                  trace("ioErrorHandler: " + event); 
 } 
             public function actionScriptFunction():void 
\{ init() 
                  myLoader.source = Application.application.parameters.automationswfurl; 
             } 
             protected function button1_clickHandler(event:MouseEvent):void 
\{ // TODO Auto-generated method stub 
                label1.text = textInput1.text; } 
        ] </mx:Script>
```

```
 <mx:SWFLoader id="myLoader" width="100%" height="100%" 
preinitialize="myLoader.loaderContext = new LoaderContext(false,
ApplicationDomain.currentDomain)" > 
    </mx:SWFLoader> 
   \langlemx:Button x="149" y="190" label=" 按 钮 " id="button1"
click="button1_clickHandler(event)"/> 
    <mx:Label x="149" y="249" text="标签" id="label1"/> 
    <mx:TextInput x="149" y="130" id="textInput1"/>
```
</mx:Application> 最后编译生成如图所示的 Flex 程序:

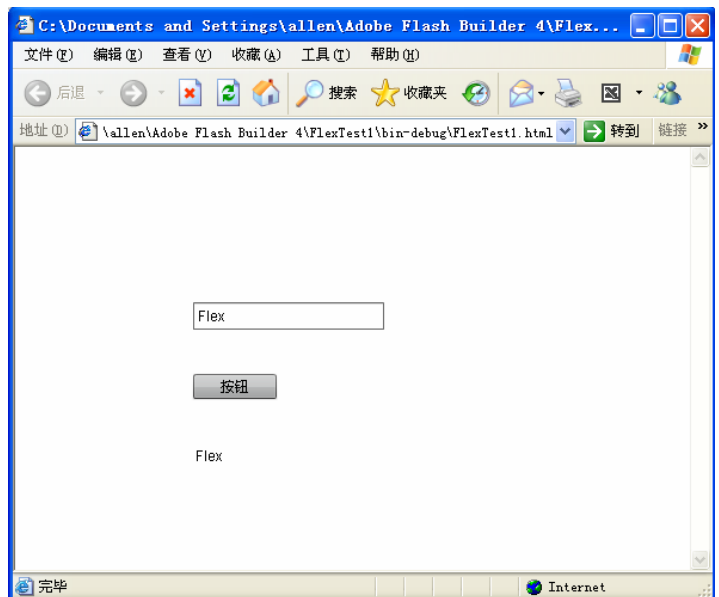

## 测试 **Flex** 程序

经过前面的编译和配置之后,打开 QTP, 加载 Flex 插件和 Web 插件, 然后打开刚才编译的 Flex 程序, 用 Objcet Spy 可以看到 Flex 程序中的控件已经可以被识别出来了, 如图所示。

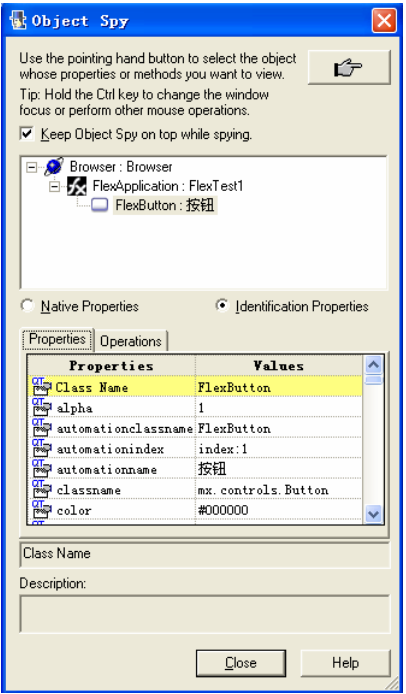

接着就可以用 QTP 对 Flex 程序进行录制, 得到如下所示的脚本:

Browser("Browser").FlexApplication("FlexTest1").FlexTextArea("textInput1").SelectText 0,0 Browser("Browser").FlexApplication("FlexTest1").FlexTextArea("textInput1").Input "Flex" Browser("Browser").FlexApplication("FlexTest1").FlexButton("按钮").Click 在录制脚本过程中, QTP 将往对象库中添加几个 Flex 控件, 如图所示:

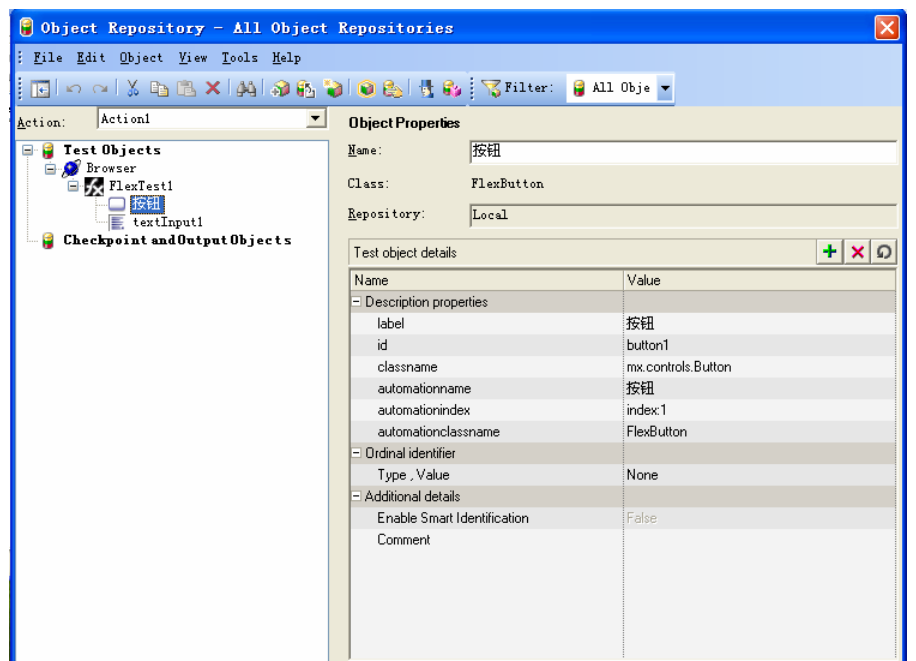

把上述脚本回放,将得到如图所示的结果:

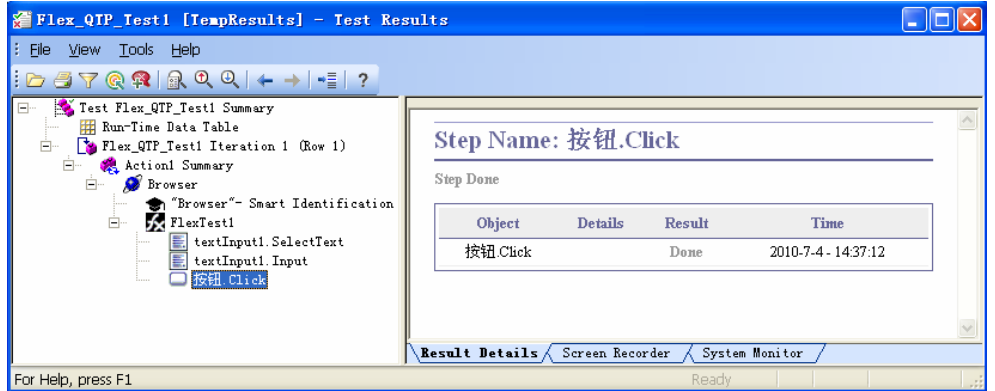

至此,我们可以看到使用 QTP, 在添加 Flex 插件和对 Flex 程序进行配置编译的前提下,可 以识别 Flex 控件, 对 Flex 程序进行录制和回放。

QTP 的其他功能对于 Flex 程序的测试而言同样试用,例如 CheckPoint(检查点)、数据表 (DataTable)等,例如下面是对 Label 添加了检查点后的脚本:

Browser("Browser").FlexApplication("FlexTest1").FlexTextArea("textInput1").SelectText 0,0 Browser("Browser").FlexApplication("FlexTest1").FlexTextArea("textInput1").Input "Flex" Browser("Browser").FlexApplication("FlexTest1").FlexButton("按钮").Click

Browser("Browser").FlexApplication("FlexTest1").FlexLabel("Flex").Check CheckPoint("Flex")

#### **Flex 3** 自动化测试

如果是对 Flex 3 的程序进行测试, 则需要安装 Flex 3 的 QTP 插件, Flex 3 插件可以在 Flex Builder 3 的安装目录下找到。通过运行 Flex Builder 3 安装目录下的 \Installers\QTP\_Plugin\_Installer.exe 来安装 QTP 插件。安装完后启动 QTP,在 Add-ins Manager 窗口中将出现 Flex 3.0.0 插件。

对被测试的 Flex 应用程序进行编译设置的方法与前面所述类似,而且更为简单,只需要打

开 Flex Builder,右键选择 Project -> Properties -> Flex Compiler,修改属性"Additional compiler arguments", 在该属性中添加如下代码:

-locale en\_US -include-libraries "C:\Program Files\Adobe\Flex Builder 3\sdks\3.2.0\frameworks\libs\automation.swc" "C:\Program Files\Adobe\Flex Builder 3\sdks\3.2.0\frameworks\libs\automation\_agent.swc" "C:\Program Files\Adobe\Flex Builder 3\sdks\3.2.0\frameworks\libs\qtp.swc" "C:\Program Files\Adobe\Flex Builder 3\sdks\3.2.0\frameworks\libs\automation\_dmv.swc"